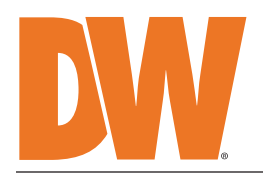

**Blackjack DX** 

### PoE Servers Powered by DW Spectrum

State of the art hyper-optimized video management platform designed for ease, speed and efficiency.

Blackjack® DX™ slim desktop servers — Up to 480Mbps

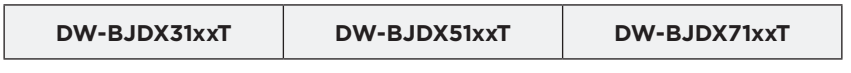

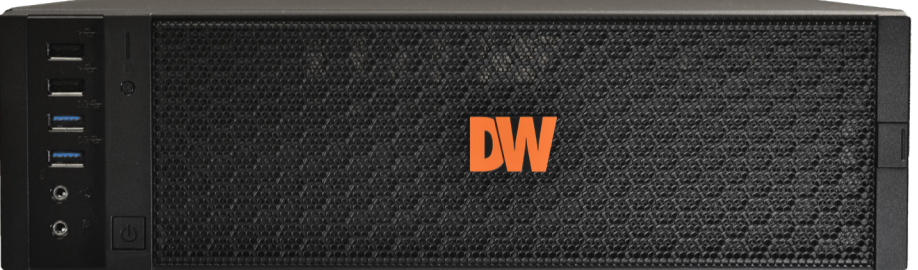

#### Default Login Information for DW Spectrum® IPVMS

Username: **admin** Password: **admin12345**

Default login information for the server's OS Username: **dwuser** Password: **Dw5pectrum**

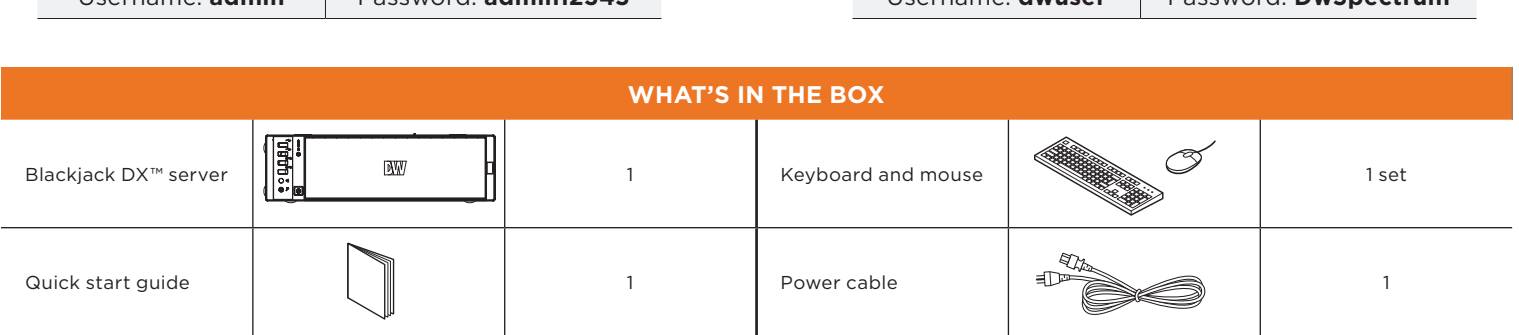

**NOTE:** Download all your support materials and tools in one place.

- 1. Go to: **http://www.digital-watchdog.com/support-download/.**
- 2. Search your product by entering the part number in the '**Search by Product**' search bar. Results for applicable part numbers will populate automatically based on the part number you enter.
- 3. Click '**Search**'. All supported materials, including manuals, Quick start guides (QSG), software and firmware will appear in the results.

**Attention:** This document is intended to serve as a quick reference for initial setup. See the DW Spectrum® full manual for more information on features and functionality.

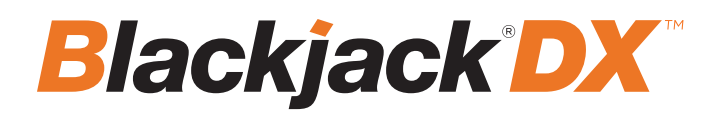

# BLACKJACK® DX™ SLIM DESKTOP - FRONT PANEL

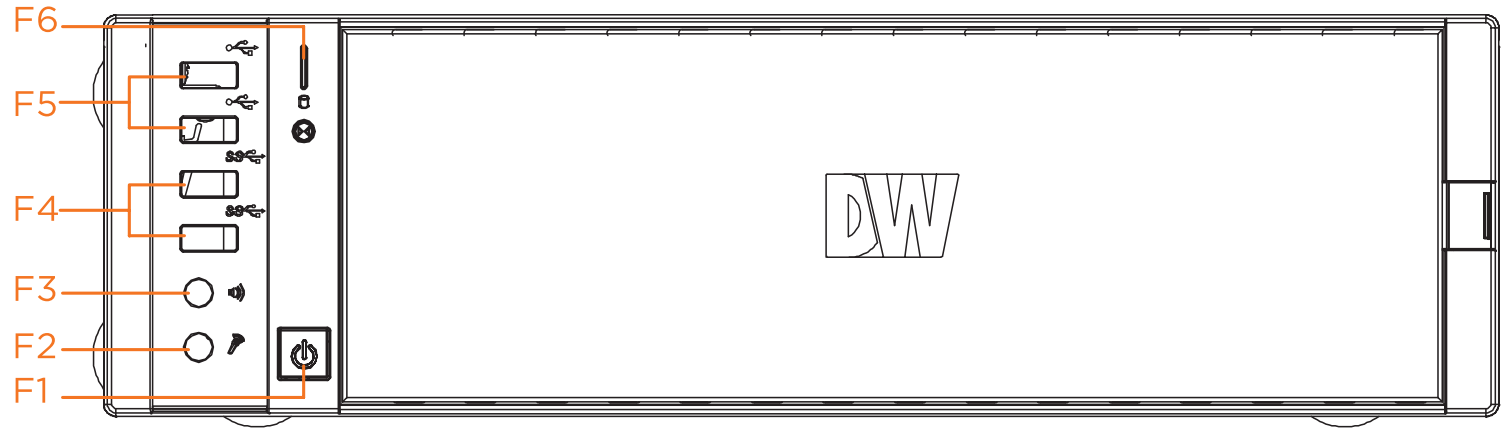

- F1 Power Button/Power LED
- F2 Mic in (3.5mm)
- F3 Audio out (3.5mm)
- F4 2x USB 3.0 ports
- F5 2x USB 2.0 ports
- F6 HDD Activity LED

### BLACKJACK® DX™ SLIM DESKTOP - REAR PANEL

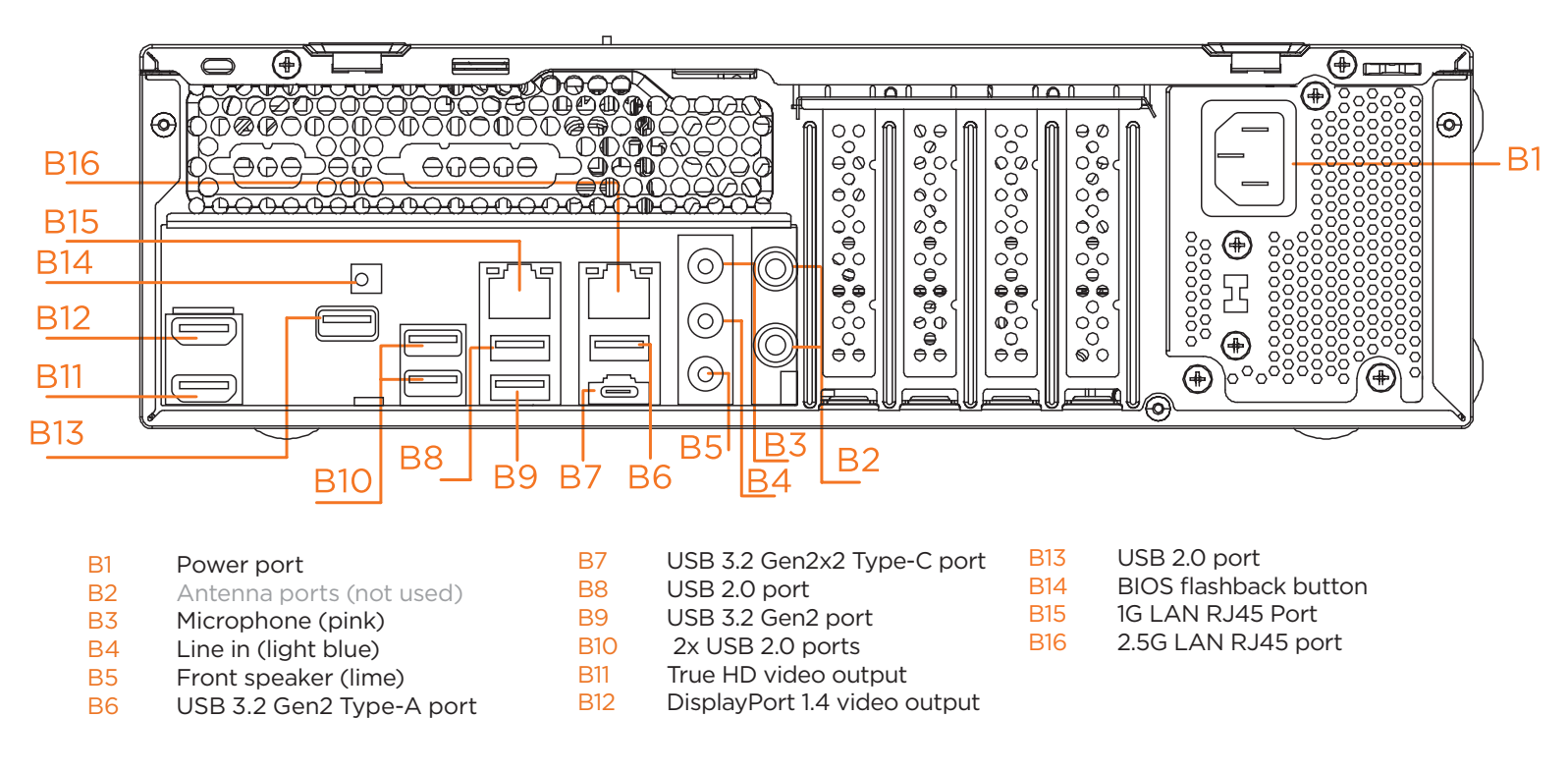

Default Login Information for DW Spectrum® IPVMS

Default login information for the server's OS

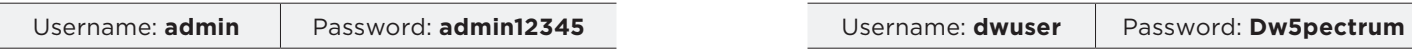

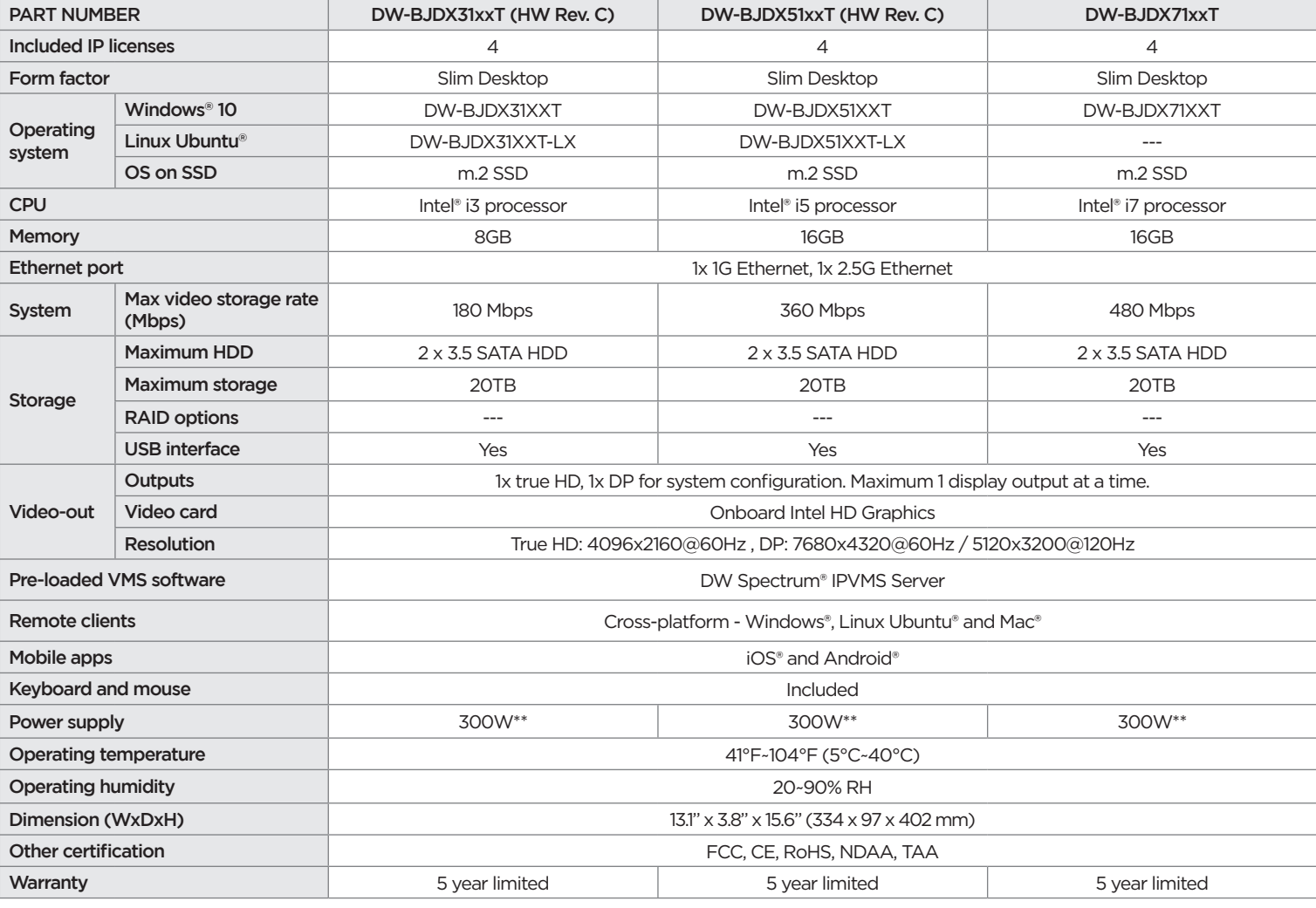

## SPECIFICATIONS

SETTING UP THE SERVER

**STEP 1: Connect external devices, power and network.** 

1. Connect a monitor, USB keyboard, USB mouse and network cable to one of the Ethernet ports (B15 on the diagram). Configure the camera's network first, then configure the server's local network.

**NOTE** See page 2 for detailed back panel breakdown for each model.

- 2. Connect the server to an appropriate power source. A UPS system is recommended. 600VA or higher is recommended (per PSU).
- 3. Connecting the power cable to a live power source may turn on the server automatically. If the server does not turn on automatically, press the power button on the front of the server (F1 on the diagram).

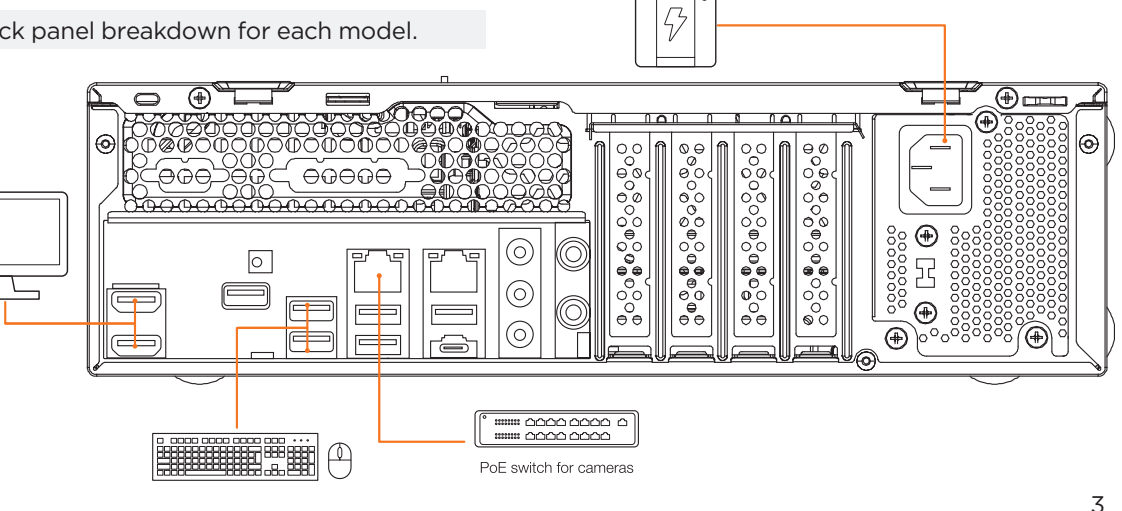

\* UPS recommended

Specifications and components mentioned are subject to change without notice.

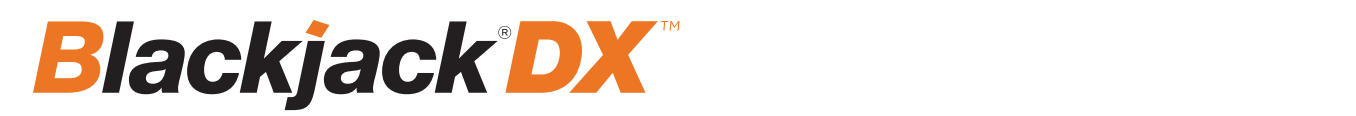

# **STEP 2:** Configure date and time

#### **Windows®**

- 1. Double-click on the date and time icon on the desktop. **Time in the Section of the Desktop.**
- 2. Change time zone if it is not correct
	- nge time zone if it is not correct **correct is under the contract of the Contract** (default is UTC-08:00 Pacific Time). Time zone: Time zone<br>
	(UTC-06:00) Pacific Time (US & Canada)<br>
	(UTC-06:00) Pacific Time (US & Canada)<br>
	(UTC-07:00) Chituahua, La Paz, Mazatlan<br>
	(UTC-07:00) Chituahua, La Paz, Mazatlan<br>
	(UTC-06:00) Central Time (US & Canada)<br>
	(UTC-06:0

2. Change Time zone if not correct (default is UTC-08:00 Pacific Time)

- 3. Press OK after selecting the correct time zone.
- 4. Click "Change date and time..." to update the date and time if they are not correct. Let thange da
- Verify the time zone before updating the date and time. Time may show 2 or 3 hours off due to an incorrect time zone.

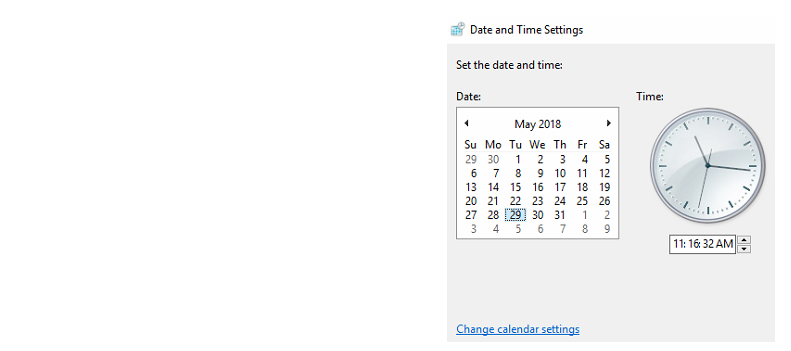

5. Press OK after adjusting to the correct date and/or time. Press OK to close the date and time when done.

#### **Linux®**

- 1. Open Settings.
- 2. Click Details.
- 3. Click Date &Time.

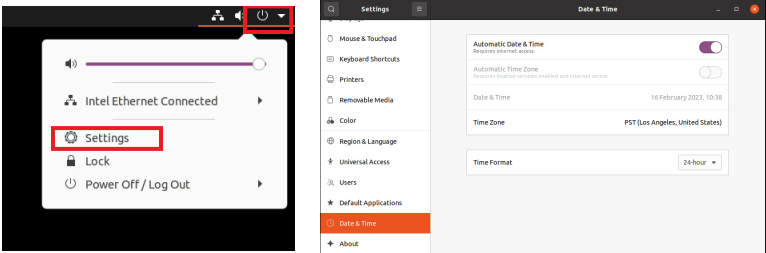

4. Turn OFF Automatic Date & Time and Automatic Time Zone.

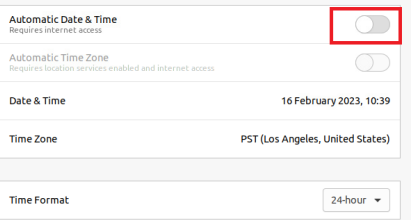

5. Click Date & Time and set correct date and time.

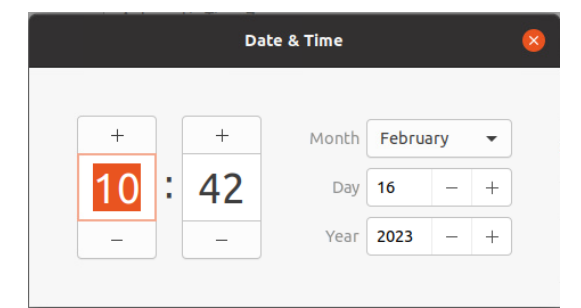

6. Click Time Zone and set to correct Time zone. (Type one of the largest cities in the time zone).

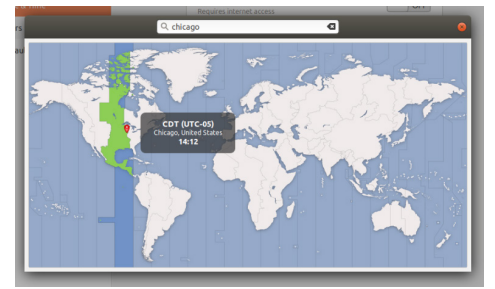

7. Close Settings.

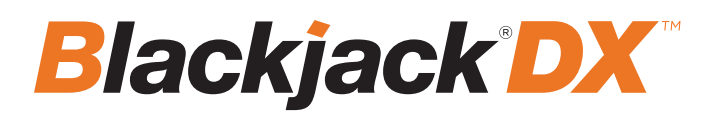

#### **STEP 3: Configure network**

Please have the following information ready before starting the network configuration.

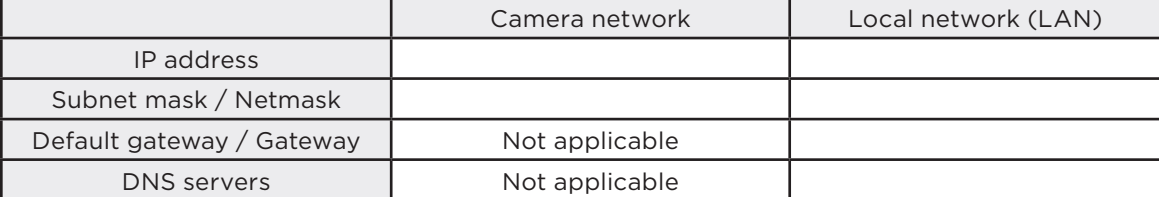

\* The camera network and local network cannot be on the same network.

**NOTE** The Blackjack® server's network settings are set to DHCP as default.

**NOTE** If you are not sure what information to enter, contact your Network Administrator or Internet Service Provider for the information.

#### **Windows®**

- 1. Double click on the "Network Connections" on the desktop.
- 2. Right-click on "Ethernet with cable connected" and click "Properties".

#### Network Connections ← → v ↑ Dontrol Panel > Network and Internet > Network Connections Organize -**Ethernet 2** Ethernet Network cable unplugged Network 3

Realtek PCIe GbE Family Controller

3. Select "Internet Protocol Version 4 (TCP/IPv4)" and click "Properties".

Realtek PCIe GbE Family Controll...

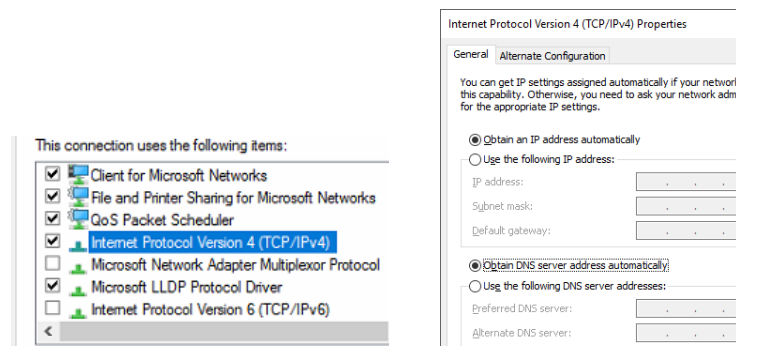

4. Select "Use the following IP address" (Use the following DNS server addresses will be selected automatically).

5. Enter the IP address and Subnet mask of the camera network. (Do not enter anything for the default gateway, preferred DNS server and alternate and alternate and anything of the Default gateway, preferred DNS server and alternate DNS server.

6. Click OK to close then click close to go back to network connections.

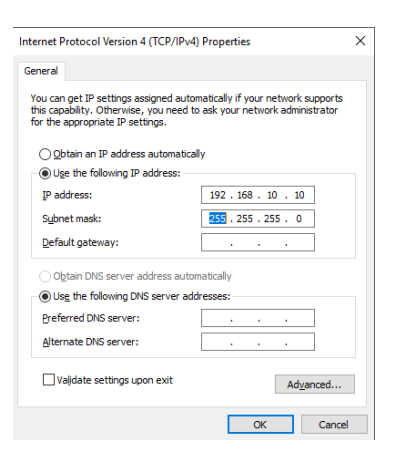

#### **Local Network**

- 7. Right-click on the other Ethernet, the one with network cable unplugged, and click "Properties".
- 8. Select "Internet Protocol Version 4 (TCP/IPv4)" and click "Properties".

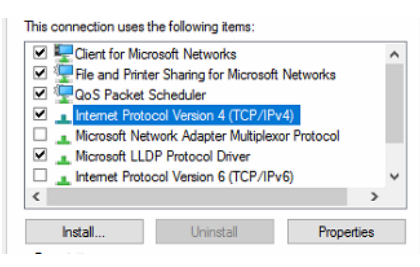

9. Select "Use the following IP address" (Use the following DNS server addresses will be selected automatically). 10. Enter IP address and subnet mask of the camera network.

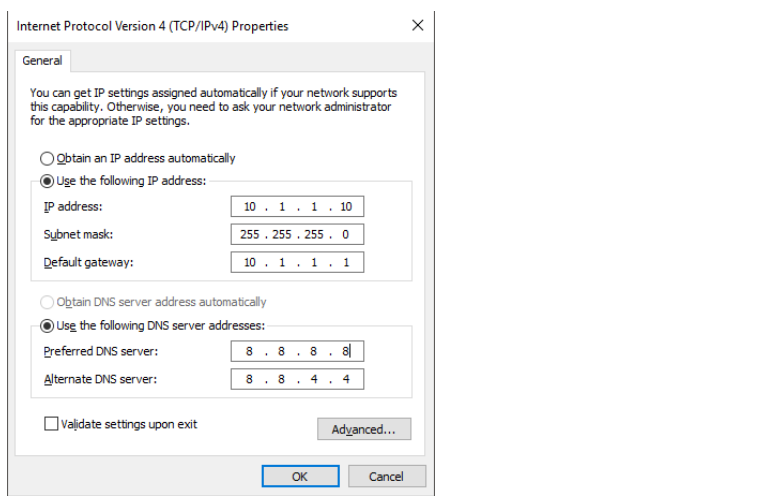

- 11. Click OK to close then click close to go back to network connections.
- 12. Connect a network cable to the Ethernet port B2 (1.5G) and B7 (2.5G) on the diagram (page 2) to the switch on the local network.
- 13. Close the network connections dialog.

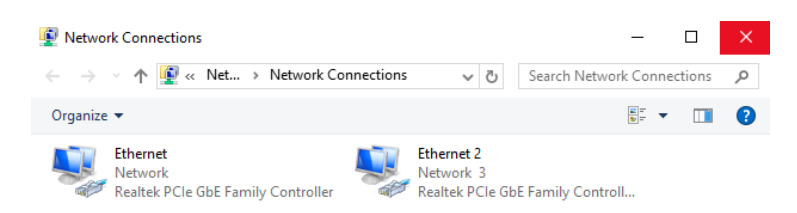

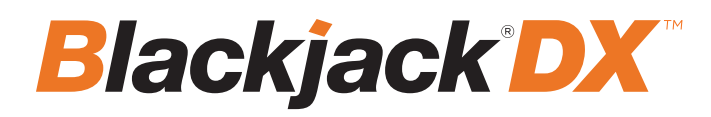

#### **Linux®**

1. Open Settings > Network

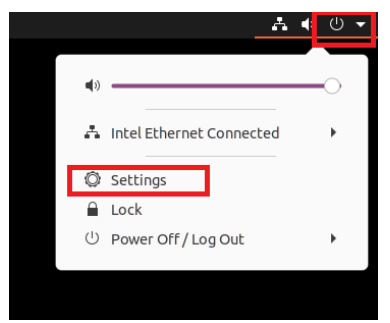

2. Click Setting of the Realtek Ethernet.

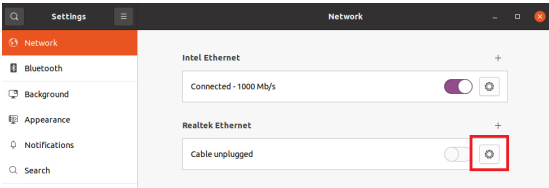

- 3. Change to Manual then enter Address, Netmask , Gateway.
- \* Do not enter Gateway information if there is no Gateway in this network.
- 4. Click Apply to save.

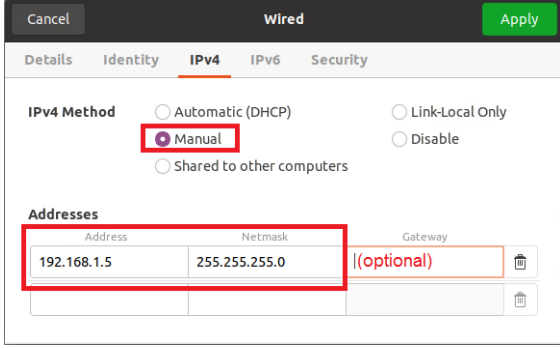

ON

 $\ddot{\mathbf{Q}}$ 

5. Restart the connection by switching OFF then turn ON. If the connection is off, connect the network cable.

Connected - 1000 Mb/s

- 6. Click Settings of the Intel Ethernet.
- 7. Change the settings if needed to access the Internet and for remote access from a local network.
- 8. Click Apply to save.
- 9. Restart the connection by switching OFF then turn ON. If the connection is off, connect the network cable.

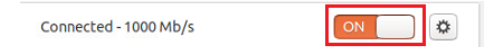

**NOTE** If you are not connecting to the Blackjack<sup>®</sup> from the same network, you may be required to perform port forwarding on your router to access the server. Contact your Network Administrator or Installer for additional information

# CONFIGURE CAMERAS USING DW® IP FINDER™

Refer to the camera's QSG to configure any DW® IP camera's IP address using DW® IP finder™.

#### **DW Spectrum® IPVMS client**

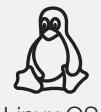

LINUX-BASED SOFTWARE LAUNCH

Linux OS

OPTION 1: Double-click the DW Spectrum® desktop icon.

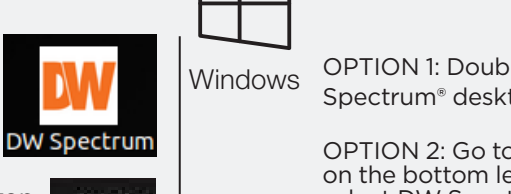

Refer to the camera's QSG to configure Digital Watchdog camera's IP address using DW IP finder.

OPTION 2: Go to the dashboard on the top left side. Search 'DW'. Click the DW icon.

### WINDOWS-BASED SOFTWARE LAUNCH

Windows OPTION 1: Double-click the DW WINDOWS Spectrum® desktop icon.

**DW Spectrum** OPTION 2: Go to 'Start' on the bottom left and select DW Spectrum® DW Spectrum® in the in the Digital Watchdog folder  $\frac{1}{2}$ 

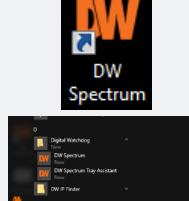

### SETTING UP DW SPECTRUM® MEDIA SERVER

Login: **admin** Password: **admin12345**

#### **STEP 1: Initial run from the Blackjack® server**

- 1. Open the DW Spectrum<sup>®</sup> client by double click on the DW Spectrum<sup>®</sup> icon.
- 2. Click on the pre-configured server.
- 3. If the pre-configured server does not automatically log in, enter the password and click Connect. \*Default password: admin12345 (case sensitive).

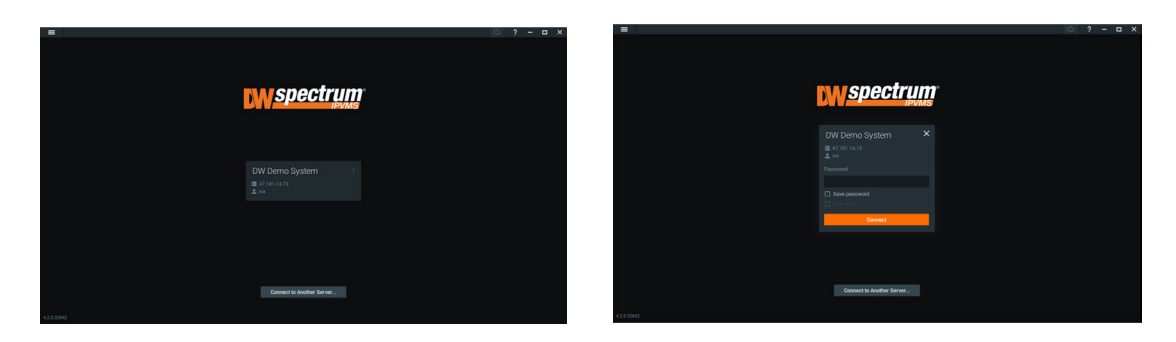

#### **STEP 2: To rename the server**

- 1. Right-click on the server name listed on the resources then click server settings.
- 2. Go to the general tab and enter the new server name in the name field. Click OK.

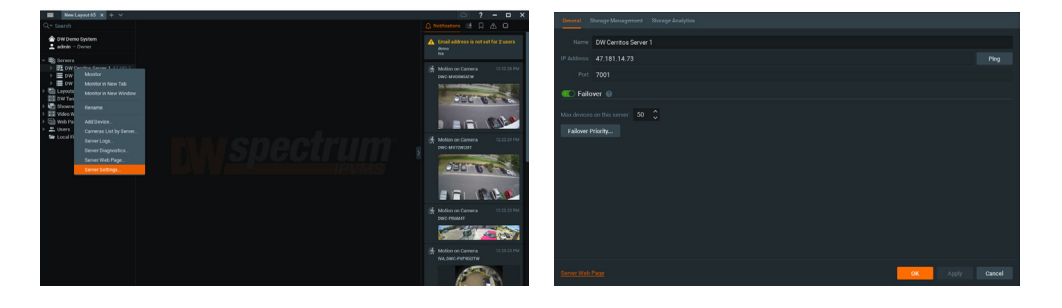

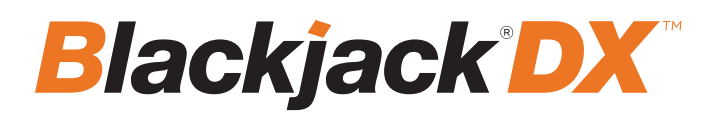

#### **STEP 3: To check for updates**

- 1. Click on the menu  $\equiv$  then click "System Administration".
- 2. Go to the updates tab. If the system requires updating, click on the update system button.

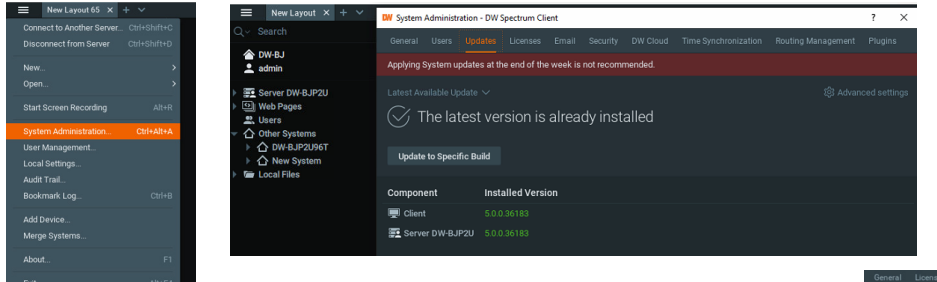

\* If you are on the latest version, it will say "You have the latest version installed" and the Update System button will be disabled.

3. Click OK when the update is completed.

#### **STEP 4: Enter and activate licenses**

1. Go to the system administration window and click on the license tab.

2. Enter the license key and click "Activate License". An Internet connection is required.

 \* Click on "Activate Trial License" if you have not purchased a valid license key.

3. Click OK to when the license key is activated.

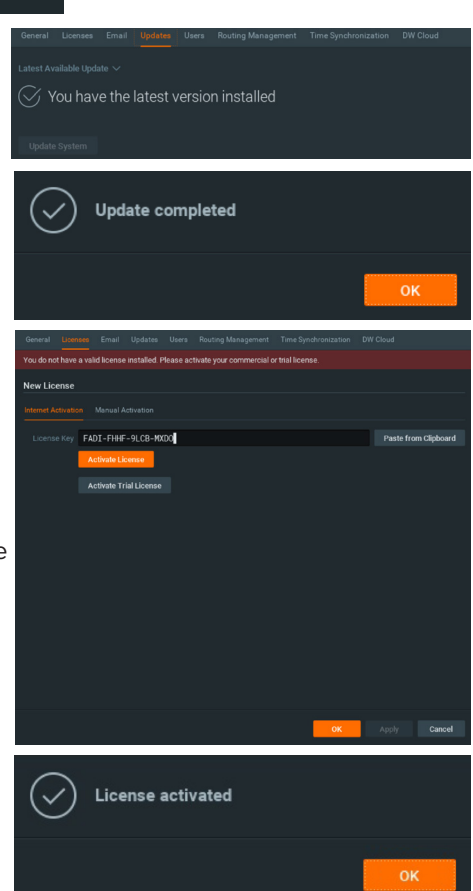

#### **STEP 5: Configure recording**

- 1. Right-click on a camera in the resource tree to setup recording. Click on camera settings from the context menu.
- 2. Go to the recordings tab.

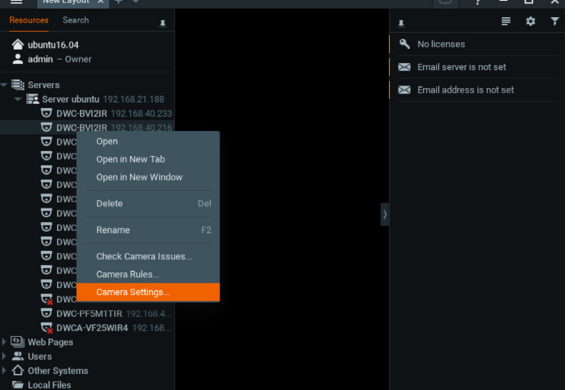

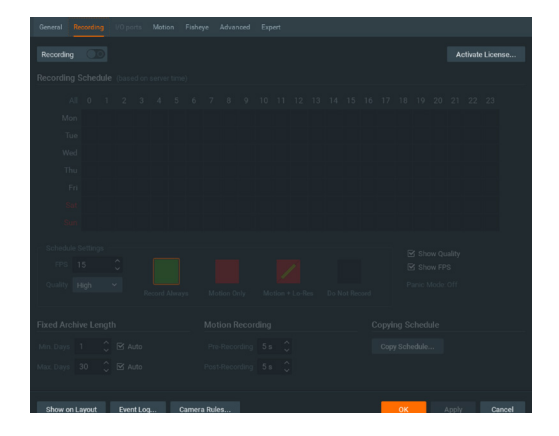

- 3. Click Recording **CO** to turn on recording.
- 4. Configure the camera's schedule settings for quality, FPS and recording type.
- 5. Click and drag the mouse over the recording schedule to apply the settings to multiple days and times.

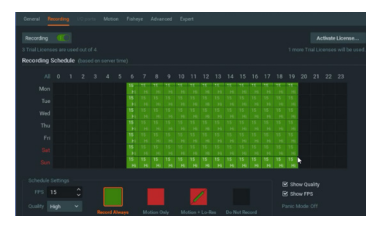

- \* Click "All" to apply the recording settings to the entire schedule.
- 6. A red dot will appear next to the camera in the resource tree once recording is started.

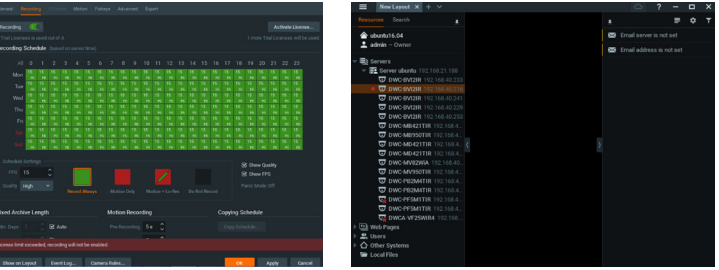

**NAT** 

**NOTE:** A Recording License is required to allow each camera to the archive.

#### **STEP 6: Backup database**

- 1. Go to the system administration window and click on the general tab.
- 2. Click "Create Backup…".
- 3. Navigate to the folder you want to save the database and enter a name for the backup file. Click save.

 \* It is strongly recommended to create a Database Backup to external storage media before and after every update in the event that a system restore point is needed.

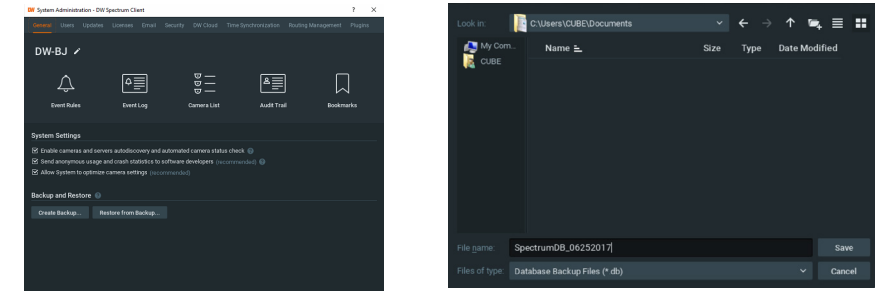

**NOTE:** More information and instructions are available in the DW Spectrum® IPVMS user manual.

**NOTE:** This products is covered by one or more claims of the HEVC Patents listed at patentlist.accessadvance.com.

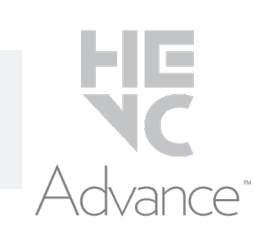

# **TROUBLESHOOTING TIPS**

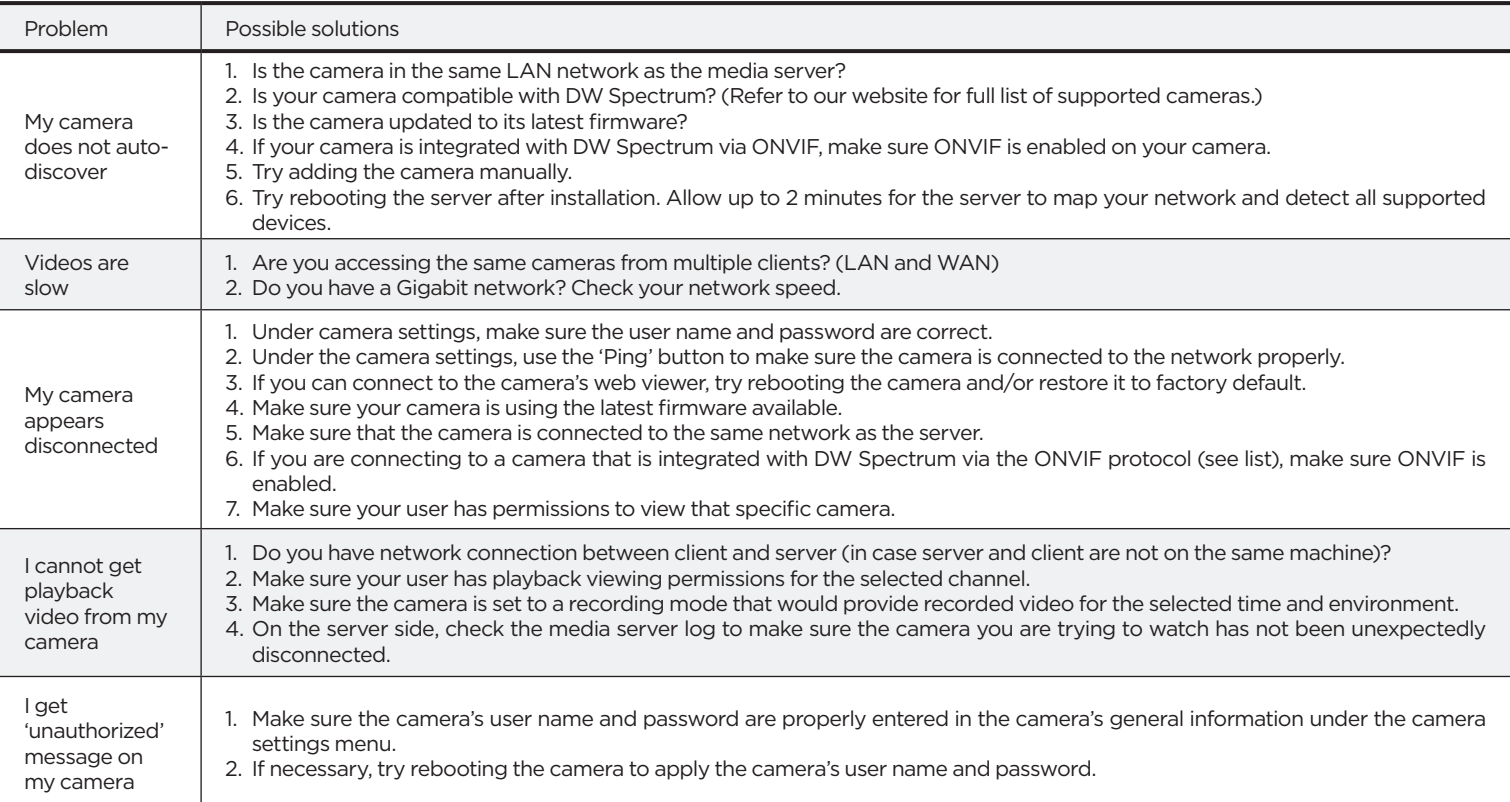

### **DW SPECTRUM SYSTEM REQUIREMENTS**

#### **Recommended specs for the full client**

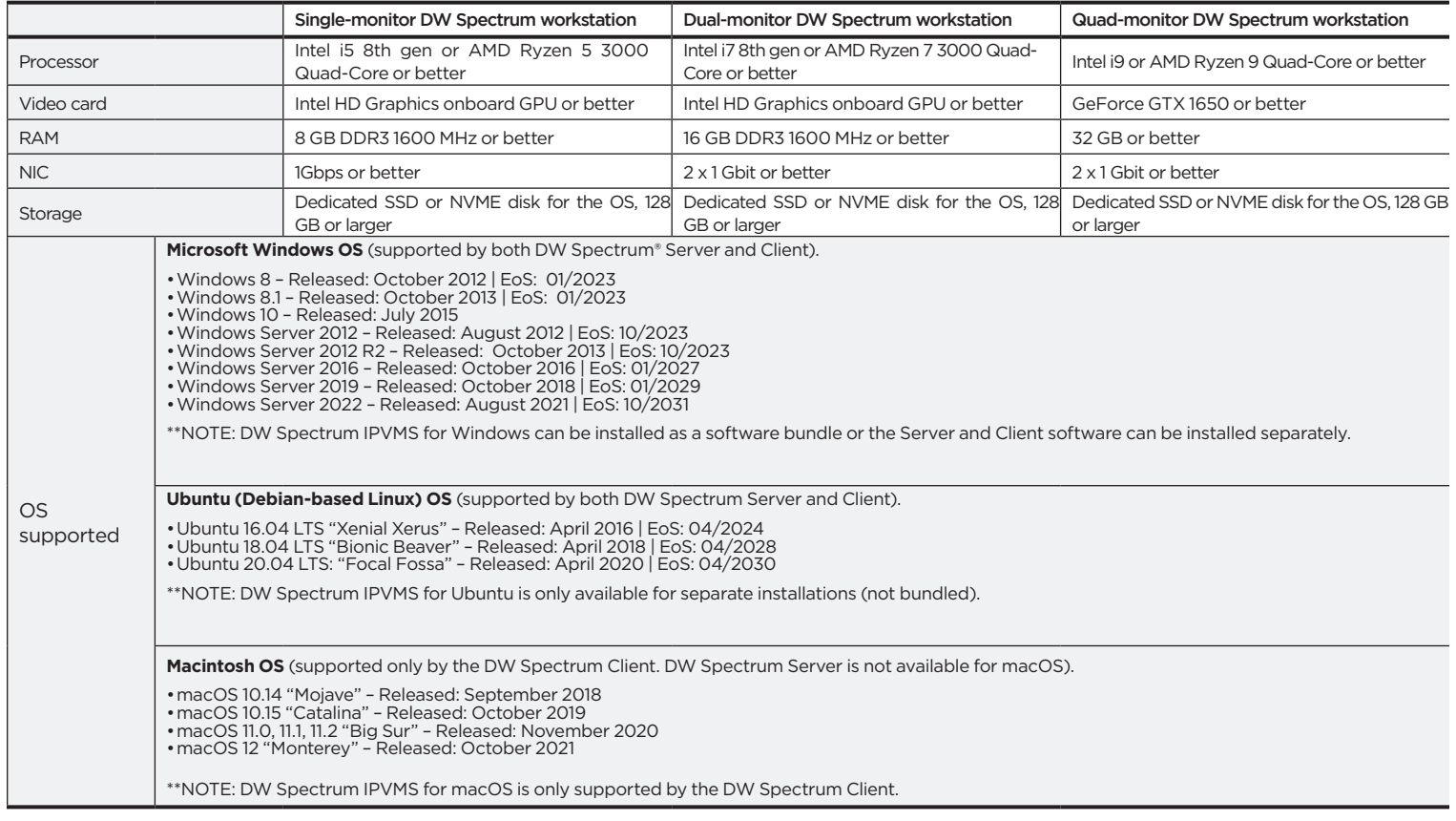

\* Except Storage Server version

Important: OS not listed will be not be supported by DW®<br>Tech Support Tel: +1 (866) 446-3595 Tel: +1 (866) 446-3595 Fax: (813) 888-9262

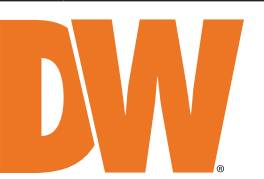

www.digital-watchdog.com<br>sales@digital-watchdog.com sales@digital-watchdog.com